# KYWK9000 电能质量监测 系统

无功补偿暨谐波治理专业公司,专业的工业企业电能 质量解决方案提供商。

# 2012

# 上海坤友电气有限公司

上 海 宝 山 区 真 大 路 526 号 电话: 021-66319366 传真: 021-23010250 Email: kunyou@shkunyou.com [http://www.shkunyou.com](http://www.shkunyou.com.cn/).cn

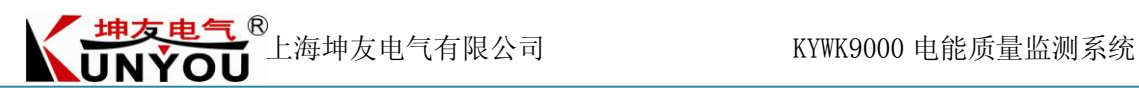

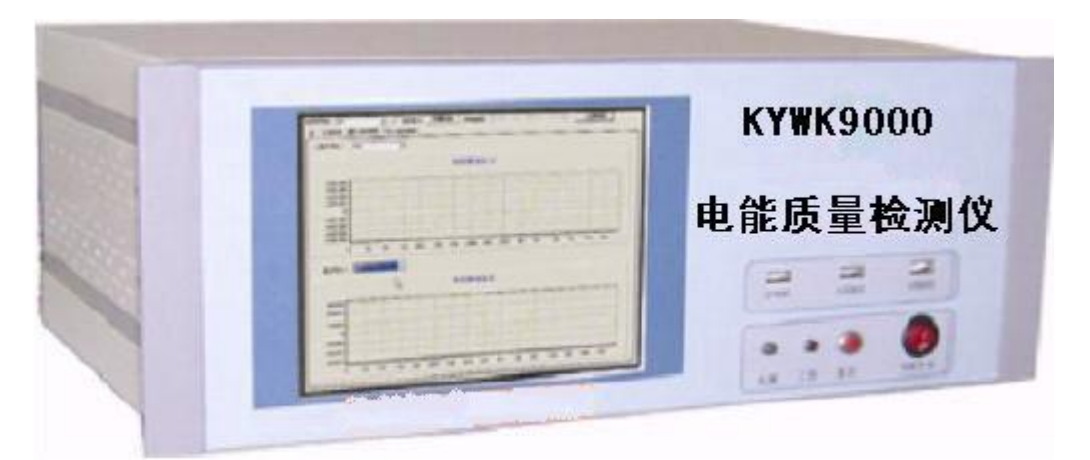

#### 致客户信

欢迎您使用"KYWK9000 电能质量监测仪",请您在使用 KYWK9000 之前仔 细阅读本用户手册。

如有什么疑问或者建议,请及时与我们的技术支持取得联系,我们会非常感 谢您的支持 与合作。

### 检查

当您在购买本产品时,必须先检查仪器是否在运送的过程中遭到破坏,特别 是要检查它 的附件、控制板开关和连接装置等。如果仪器坏了,或者根据操作 手册无法动作,请与产品 经销商或绵阳宏波电力滤波研究所直接联系。

### 标准附件

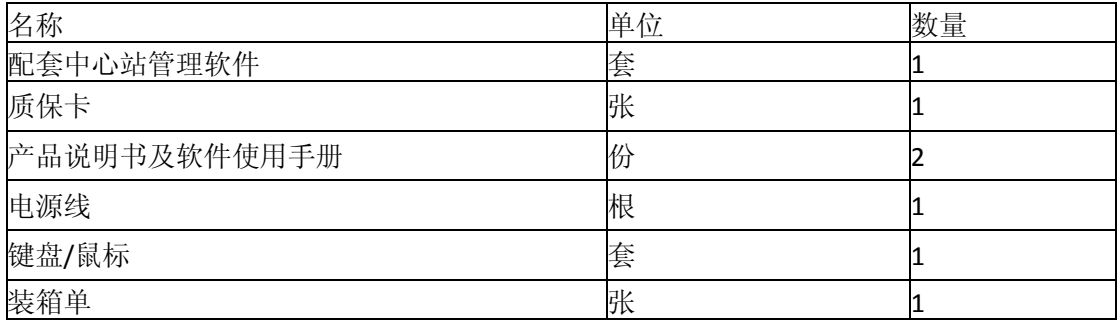

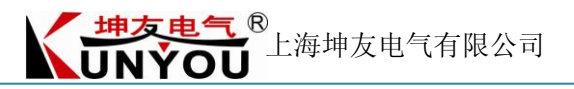

### 目录

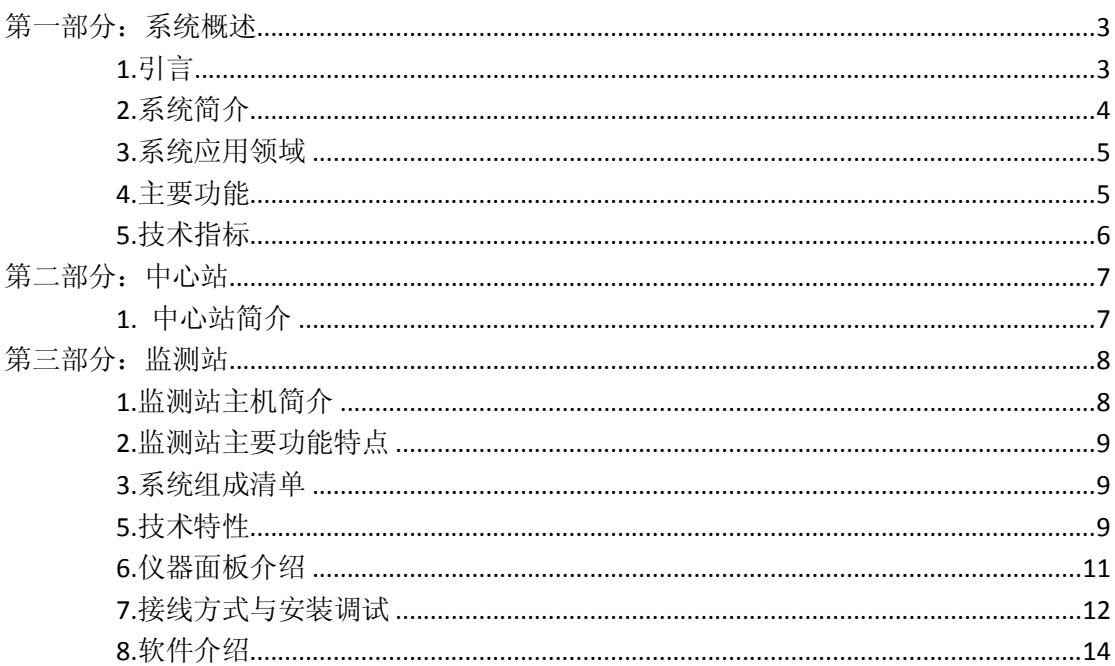

# <span id="page-2-0"></span>第一部分:系统概述

# <span id="page-2-1"></span>1.引言

电能质量问题是众多单一类型电力系统干扰问题的总称,其实质是电压质量 问题。电能质量问题按产生和持续时间可分为稳态电能质量问题和动态电能质量 问题。随着电力系统规模的不断扩大,电力系统电能质量问题的产生主要有以下 几个原因。

### 1.1 电力系统元件存在的非线性问题

电力系统元件的非线性问题主要包括:发电机产生的谐波;变压器产生的谐 波;直流输电产生的谐波;输电线路(特别是超高压输电线路)对谐波的放大作 用。此外,还有变电站并联电容器补偿装置等因素对谐波的影响。其中,直流输 电是目前电力系统最大的谐波源。

### 1.2 非线性负荷

在工业和生活用电负载中, 非线性负载占很大比例, 这是电力系统谐波问题

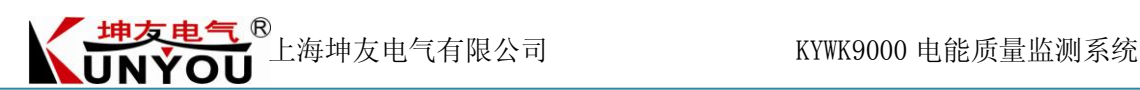

的主要来源。电弧炉(包括交流电弧炉和直流电弧炉)是主要的非线性负载,它 的谐波主要是由起弧的时延和电弧的严重非线性引起的。居民生活负荷中,荧光 灯的伏安特性是严重非线性的,也会引起严重的谐波电流,其中 3 次谐波的含量 最高。大功率整流或变频装置也会产生严重的谐波电流,对电网造成严重污染, 同时也使功率因数降低。

### **1.3** 电力系统故障

电力系统运行的内外故障也会造成电能质量问题,如各种短路故障、自然现 象灾害、人为误操作、电网故障时发电机及励磁系统的工作状态的改变、故障保 护装置中的电力电子设备的启动等都将造成各种电能质量问题。

为此, 从 1990 年到 2000 年, 国家制订了一系列有关电能质量的国家标准, 包括:

●GB/T12325-2008 《供电电压允许偏差》

●GB/T14549-1993 《公用电网谐波》

●GB/T15543-2008 《三相电压允许不平衡度》

●GB/T15945-2008 《电力系统频率允许偏差》

●GB/12326-2008《电压波动和闪变》

●GB/T18481-2001《暂时过电压和瞬态过电压》

同时,原电力工业部在 1998 年颁布了《电网电能质量技术监督管理规定》, 规定了电能质量的最低运行合格率,改善电能质量已成为迫切问题。 在这一背 景下,由成都宏波所研发的 KYWK 系列电能质量监测系统,为电能质量的监测和 治理提供了强有力的技术手段。

# <span id="page-3-0"></span>**2.**系统简介

KYWK-9000 电能质量监测系统,是一套采用 DSP 技术及 WinXP 操作系统 的 高速实时谐波分析及故障录波测试系统,该系统具有远程配置、调用数据等 通讯 功能。

系统可以测试最多达 30 个电压电流通道,每个通道的采样率为 256 点/每周波。 其实现基本原理:首先,电压电流通过高精度传感器变换成电压信号,经过 抗 混叠滤波器滤波,通过 DSP 及 FPGA 进行高速实时数据采集,通过 USB2.0 数 据总线与工业控制卡进行数据交换,实时分析结果通过以太口上传给中心站。

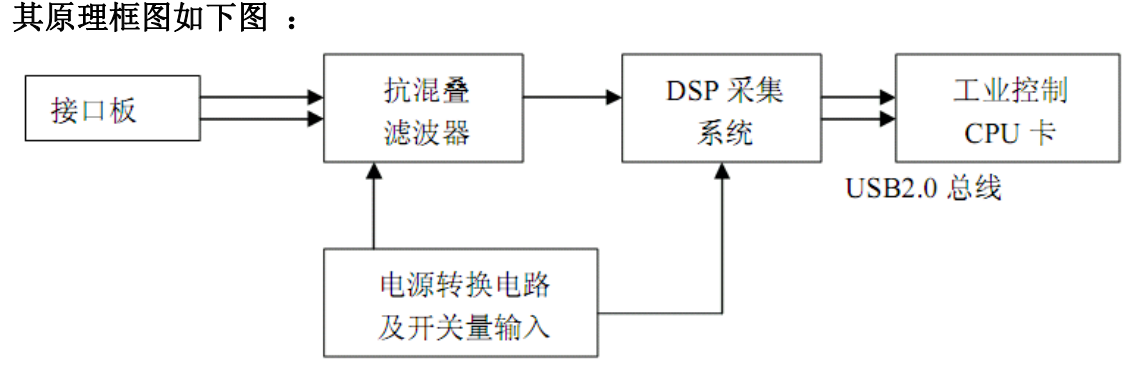

本系统主要用于变电站或其他供配电现场的电压、电流谐波、负序、电压偏

KYWK9000 电能质量监测系统<br>
THE TANGER 上海坤友电气有限公司<br>
KYWK9000 电能质量监测系统 **LUNYOU** 

差、波动与闪变等各种电能质量参数进行动态监测,在设定的参数超标时,启动 故障录波。

本系统实现了高速数据采集、录波时间可调、触发方式多样。

# <span id="page-4-0"></span>**3.**系统应用领域

电力系统:各级电网公司,发电企业,电力试验研究院(所);

工业系统:IT 设备制造企业,石化企业,冶金企业,精密仪器制造企业,煤 矿 等;

<span id="page-4-1"></span>城市交通:机场,城市地铁,电力化铁路;以及一些公用和商用系统;

# **4.**主要功能

### **4.1** 设置功能

- 存储时间间隔可设定 3S 的倍数;
- 分析周波数可设置 1-16 个周波;
- 电能质量各指标的触发阀值可任意设定;
- 可设置波形记录的前后点数;
- 统计时间间隔可任意设置。

### **4.2** 监测分析功能

系统可监测分析以下参数:

- 电网频率
- 电压、电流有效值
- 电压、电流 2-50 次谐波的幅值、相位、畸变率
- 电压偏差
- 三相不平衡度
- 电压、电流的负序分量
- 电压闪变与变动
- 电压骤升、电压骤降

### **4.3** 记录事件数据

系统在以下情形将根据设定值记录事件数据:

- 超标录波记录波形数据文件;
- 超过电压骤升,骤降限值记录浪踊数据文件;
- 记录日志文件,方便查看监测站状态。

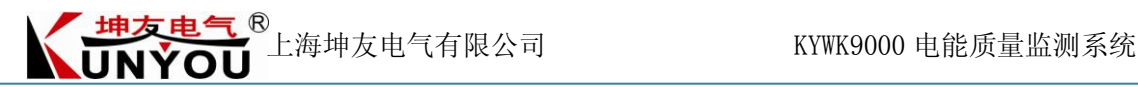

### **4.4** 负载测试功能

- 电网单相有功、无功、视在功率及功率因数;
- 电网有功、无功、视在功率及功率因数。

### **4.5** 数据管理功能

- 对所记录的波形数据进行存储;
- 电能质量各参数的存储、回放;
- **●** 以上数据格式具备与 OFFICE 组件的兼容性, 可以被其所调用。

### **4.6** 图形与报表输出

- 电能质量各参数的变化趋势图形输出;
- 电压、电流有效值的时序曲线;
- <span id="page-5-0"></span>各种分析及统计结果报表输出。

# **5.**技术指标

#### **5.1** 规格

5.1.1 通道数 模入通道:30 通道(其中:标配是 3 路电压,3 路电流) 开关量输入:4 路(可选) 开关量输出:4 路(可选) 5.1.2 量程 电压量程:0~100V(可定制) 电流量程:0~5A(可定制) 5.1.3 显示 监测站: 8.4 吋 800×600 TFT 中心站: 17 吋 1024×768 TFT (推荐用户配置) 5.1.4 存储器 监测站: 256M RAM, 80G HDD 中心站: 512M RAM, 80G HDD (推荐用户配置)

### **5.2** 精度

5.2.1 电网频率 误差≤0.01Hz

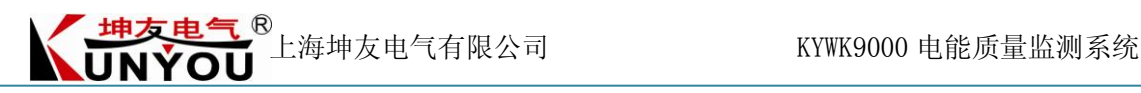

5.2.2 谐波 电压谐波含有率误差 <5%Uh(Uh≥1%UN 时) <0.05%UN(Uh<1%UN 时) 电流谐波含有率误差 <5%Ih(Ih≥3%IN 时) <0.15%IN(Ih<3%IN 时) 注: UN 为标称电压, Uh 为谐波电压; IN 为额定电流, Ih 为谐波电流 完全符合国家 A 级仪器标准。 5.2.3 电压偏差 误差: ≤0.2% 5.2.4 电压波动 误差≤0.2% 5.2.5 电压闪变 误差≤5% 5.2.6 三相电压不平衡度 误差≤0.2% 5.3 其它相关指标 A/D 转换精度:14bit; 采样速率: 每通道 12.8K/S

# <span id="page-6-0"></span>第二部分:中心站

<span id="page-6-1"></span>(注:详细操作见中心站软件使用手册)

- **1.** 中心站简介
- 逻辑框图如下:

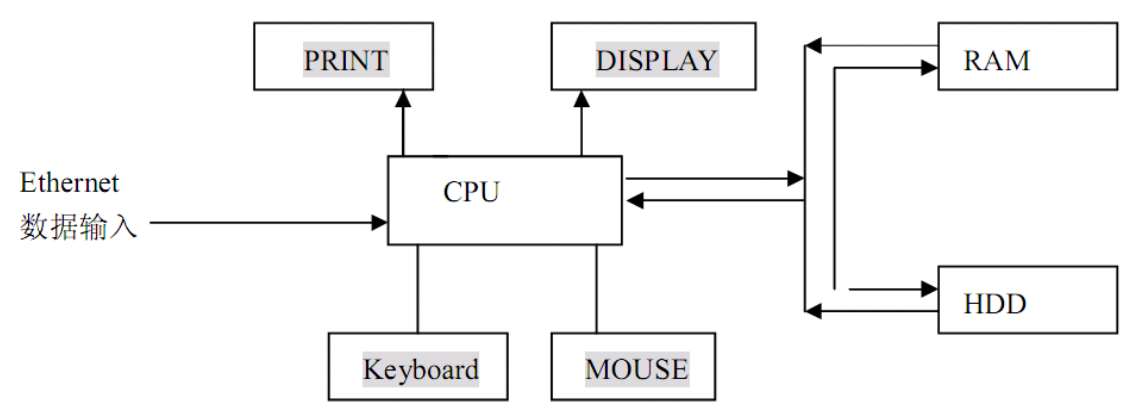

完成功能:利用 Ethernet 网口与监测站相连,对其存盘的数据进行调用、存储、 打印及分析。

系统中的中心站可调用多台监测站数据,亦可多台中心站调用同一监测站的数据。 软件功能:

通讯:完成与监测站的通讯

设置: 设置各项参数, 如 PT、CT 变比、录波时间长度、限值等 显示报表:显示指定的测试或统计报表

显示趋势:显示指定的趋势 打印:打印当前显示的内容 录波:完成手动录波功能 波形分析:可对存储的波形进行分析 浪踊分析:可对存储的浪踊数据文件进行分析 日志:可查看日志文件,了解监测站的运行状态 帮助: 提供各种帮助信息

# <span id="page-7-0"></span>第三部分:监测站

# <span id="page-7-1"></span>**1.**监测站主机简介

逻辑框图如下:

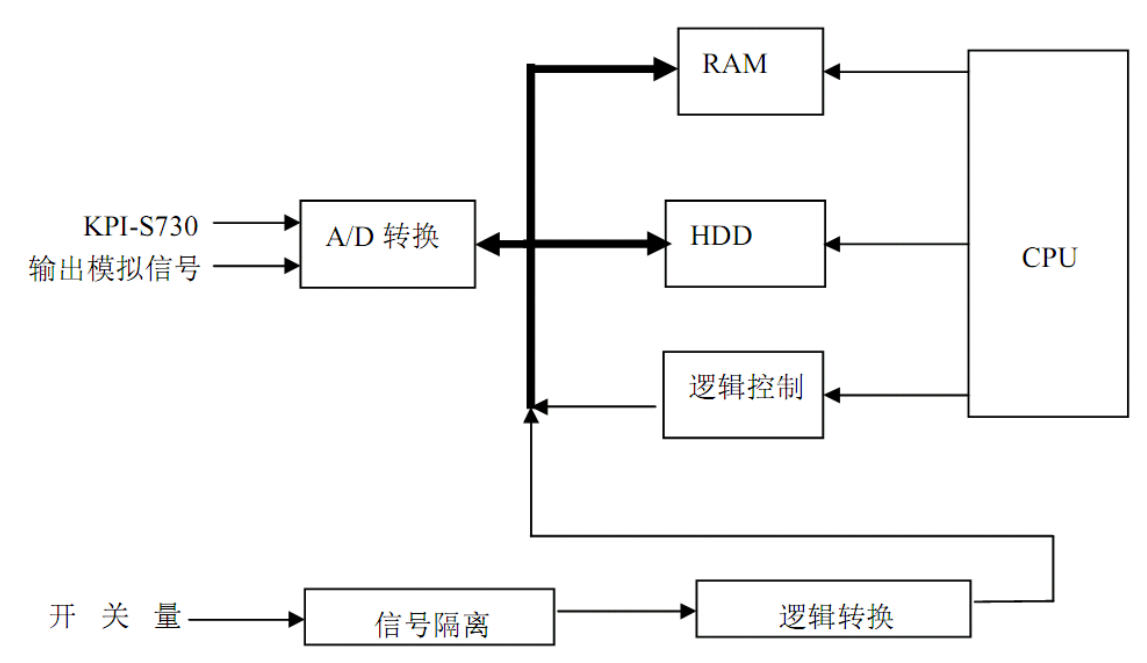

完成功能:用于对经预处理后的信号进行高速数据采集,并同时进行分析处 理,得到电网频率、电压偏差、电压波动与闪变、电压电流的基波及 2~50 次谐 波 的幅值、相位等参数。

此外,开关量接口部分也集成在其中,用于对外来触发信号进行隔离转换后, 输入到 DSP 板的 I/0 口, 完成开关动作的捕捉和中断触发录波。

硬件配置:采用进口工业控制计算机,日本产 TFT 真彩色液晶显示,主板 集成网卡,处理器主频为 CM600M, 低功耗, RAM 为 256M, 硬盘容量 80G; 数据 采集采用最新 DSP 技术,并进行先期分析处理。A/D 转换速率 400K/S, 14bit 精度, 通道数为 30 路。数据采集卡与工业控制计算机接口方式采用 USB2.0 总线,以确 保采样和传输度。

# <span id="page-8-0"></span>**2.**监测站主要功能特点

- 可分析电网频率, 谐波(2-50 次), 三相不平衡度、负序分量, 电压闪变与
- 变动,电压偏差,功率;电压骤升、电压骤降;
- 可同时监测 10 个三相电压或者三相电流;
- 30 个模拟通道高速采集, 每周波 256 点:
- 可接收中心站的配置信息,与中心站管理系统配套使用,形成电能质量监 测 管理系统;
- 可根据中心站的配置记录超标事件、数字量的状态变化,浪踊事件、日志;
- 大容量存储 80GB 以上;
- **●** 高精度, 符合国家 A 级电能监测监测仪器的要求:
- 以 dsp (TI54 系列) 作为采集分析核心,稳定,低功耗;
- 采用精简的 window XP 中文操作系统, 符合通用操作习惯, 用户易干操作
- <span id="page-8-1"></span>和维护。

# **3.**系统组成清单

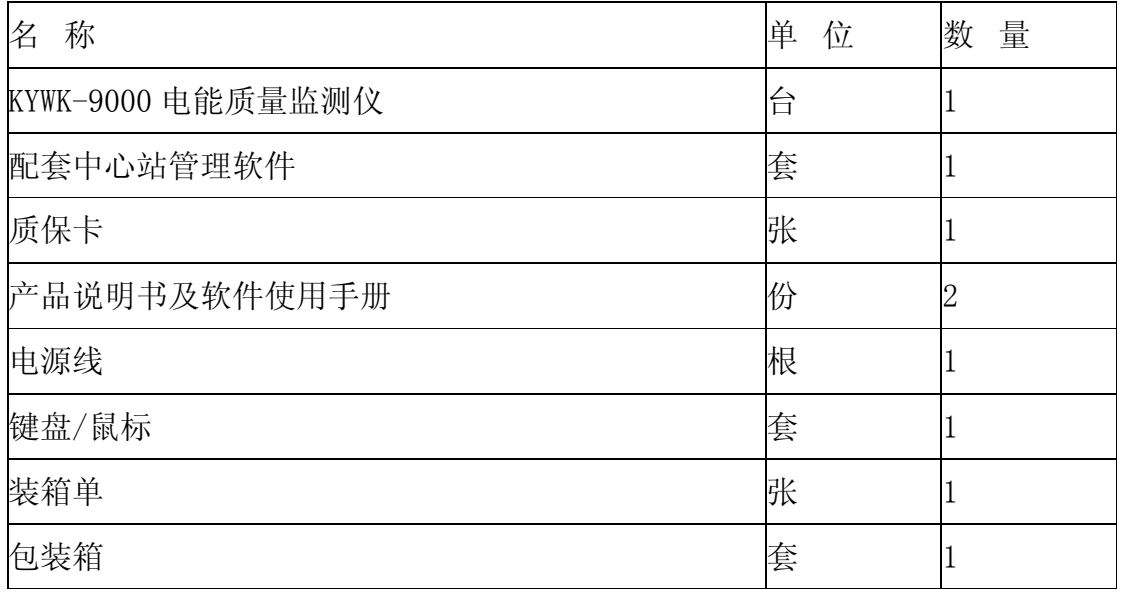

# <span id="page-8-2"></span>**5.**技术特性

# **5.1** 测量范围

电压:0~100V(可定制) 电流:0~5A(可定制)

频率:48~52Hz

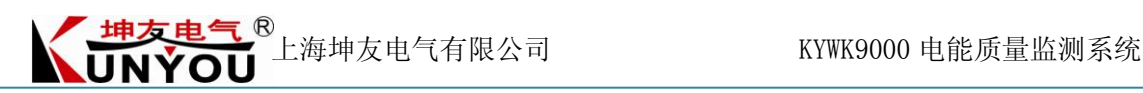

### **5.2** 精度

电网频率误差:≤0.01Hz 谐波测量精度:符合国家 A 级谐波测量标准 电压偏差误差:≤0.2% 电压闪变误差:≤5% 电压不平衡度误差:≤0.2% 电压波动误差:≤0.2%

### **5.3** 规格

通道数: 三相电压、三相电流(标配) 10×3 相电压或者电流的任意组合(最大扩展) 显示: 8.4" 800 $\times$ 600 TFT 打印:可接一般打印机(可选项) 存贮器:80G 以上硬盘存贮器

### **5.4** 工作电源

电压:  $AC220V \pm 10%$ 功耗: ≤150W

### **5.5** 环境条件

工作温度:0℃-40℃ 湿度:40%-80%

### **5**.**6** 外形尺寸

430×185×320mm(长×宽×深)

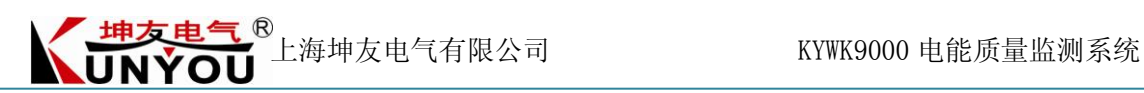

- **5**.**7** 重量:**7.8Kg**
- <span id="page-10-0"></span>**6.**仪器面板介绍

# **6.1** 前面板

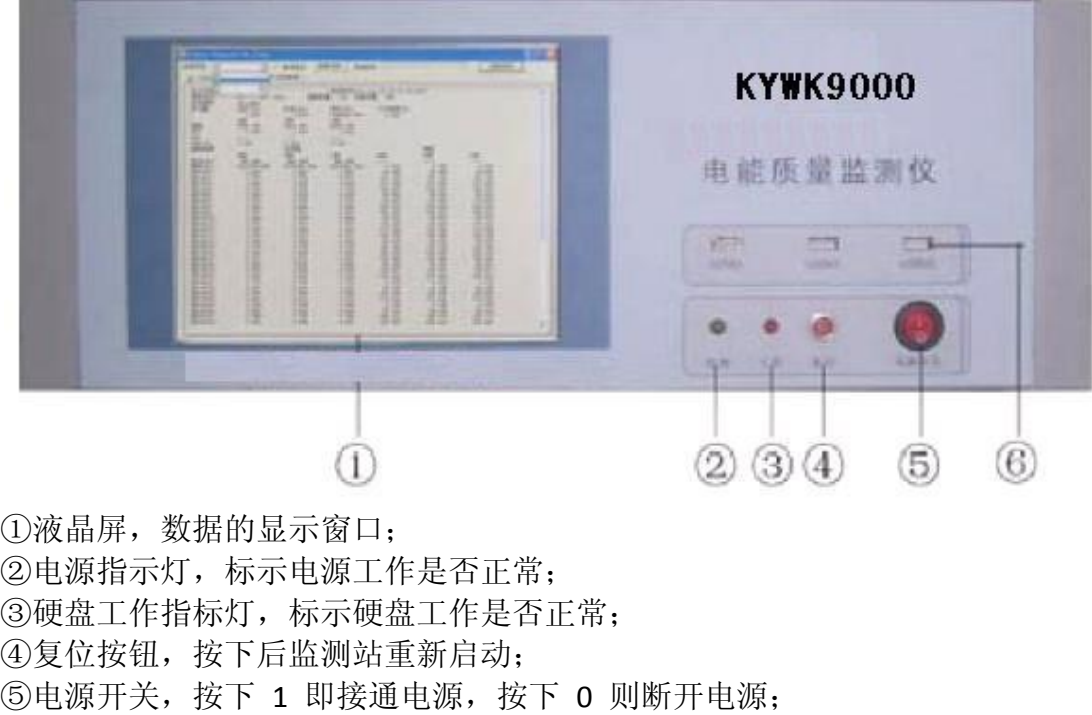

# ⑥三个 USB 接口,可以接键盘鼠标以及一些 USB 外设。

# **6.2** 后面板

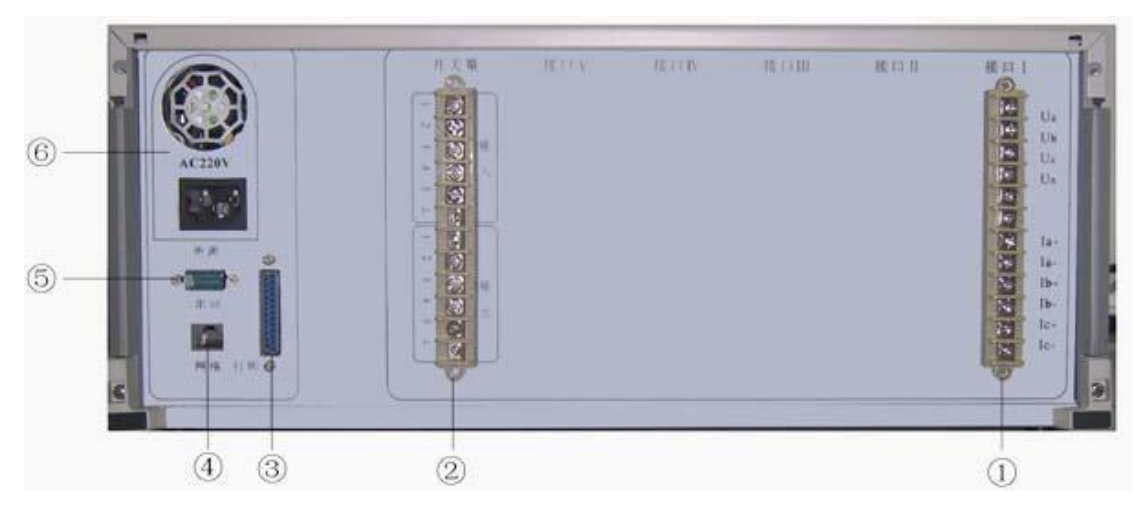

①信号输入接口, 从接口 I 到接口 IV, 共有 30 个通道;

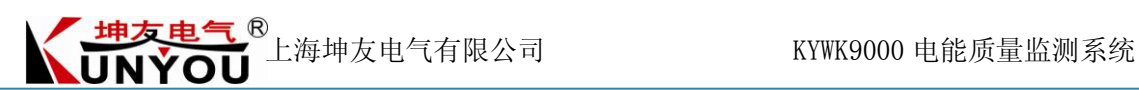

②开关量输入/输出端子,包括 4 路 DI,4 路 DO,根据用户要求配置; ③打印口(可选) ④网口 ⑤串口 ⑥电源

# <span id="page-11-0"></span>**7.**接线方式与安装调试

### **7.1** 接线方式如下图:

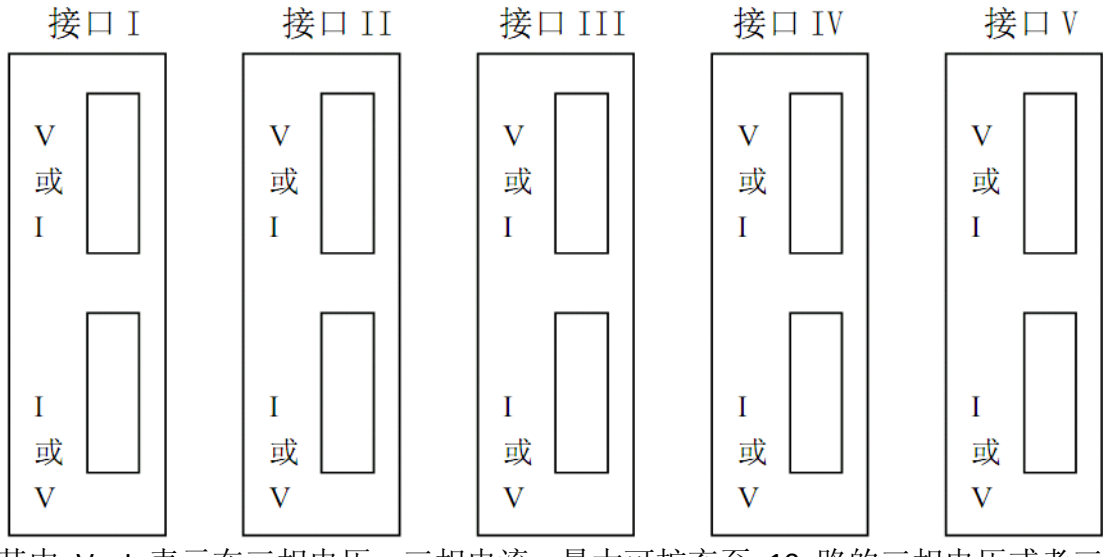

其中 V、I 表示在三相电压、三相电流,最大可扩充至 10 路的三相电压或者三 相电流。

电压信号接线图如下:

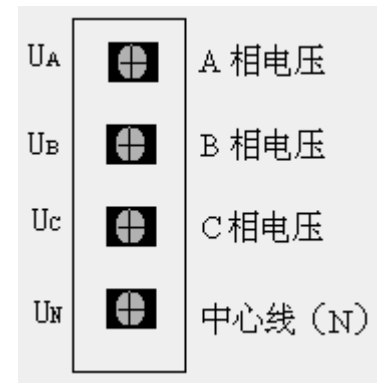

电流信号接线图如下:

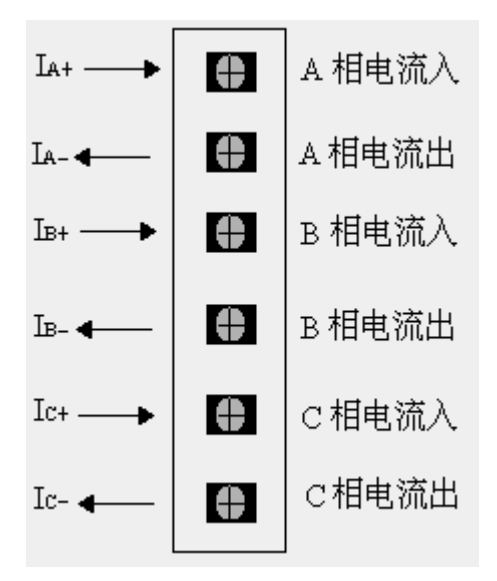

**UNYOU** 

**7.2** 电压接法如下图:

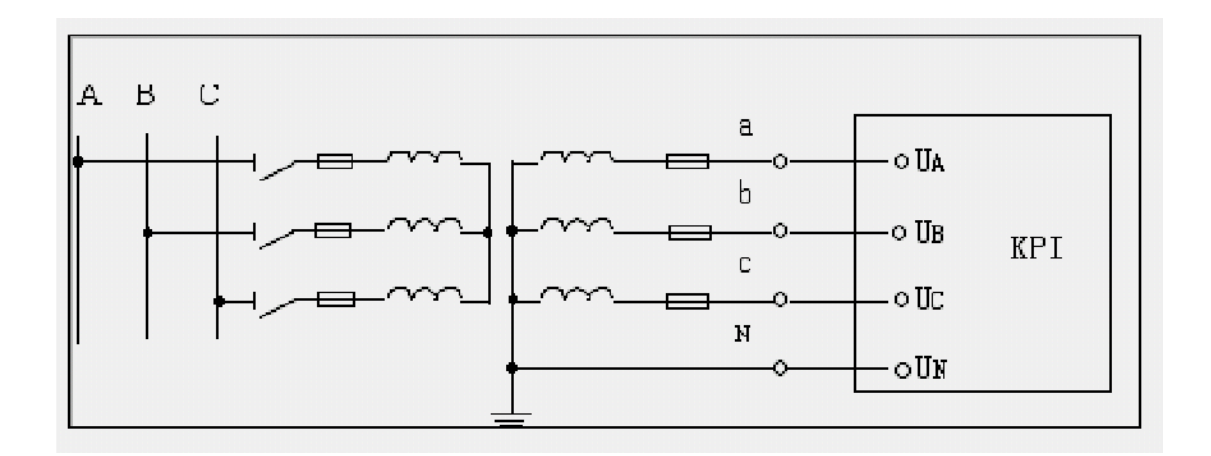

**7.3** 电流接法如下

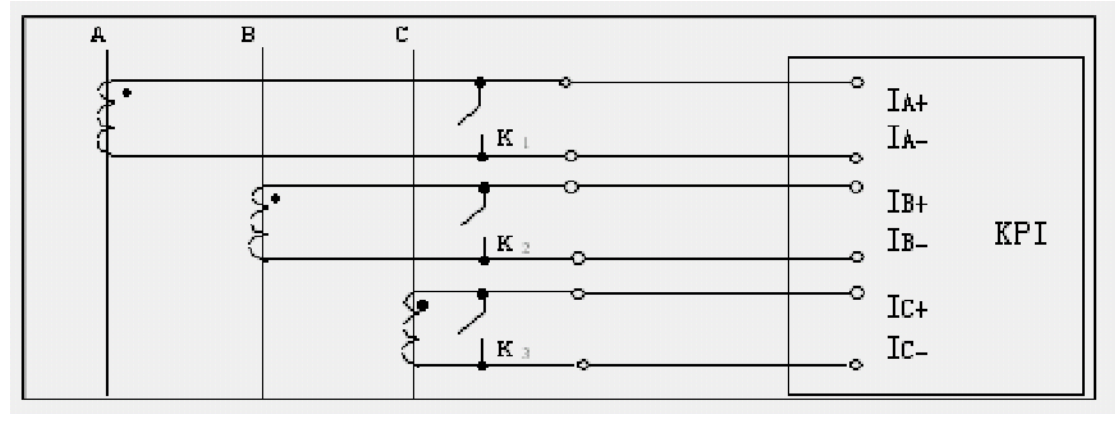

注: 接线时注意首先将 K1、K2、K3 闭合, 接线后检查无误, 再将 K1、K2、K3 断开。

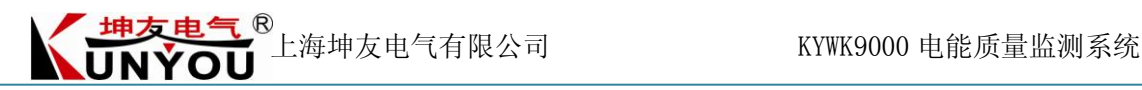

# <span id="page-13-0"></span>**8.**软件介绍

### **8.1** 软件安装

安装步骤如下:

- 1. 先将安装光盘插入光驱;
- 2. 用 Windows 系统下的资源管理器或我的电脑中打开光盘;
- 3. 双击光盘中的" Setup.exe ", 之后将出现如下所示的画面:

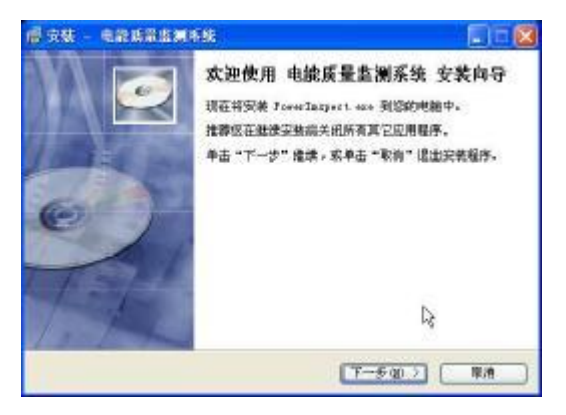

4. 点击"下一步",进入如下画面:

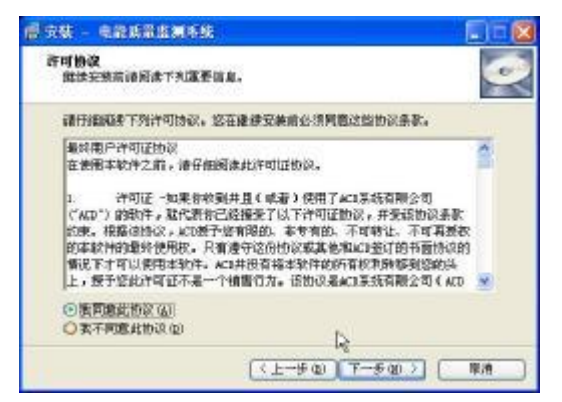

5. 选中"我同意此协议"后,点击"下一步",进入如下画面:

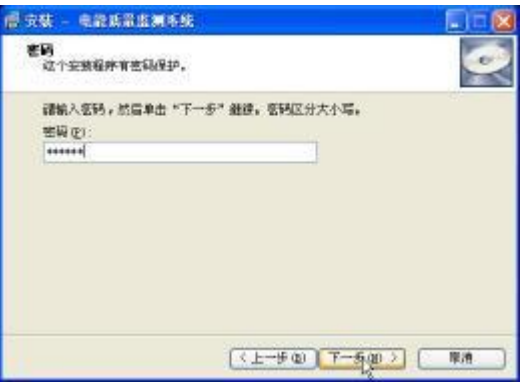

6. 输入安装密码后,点击"下一步",进入如下画面:

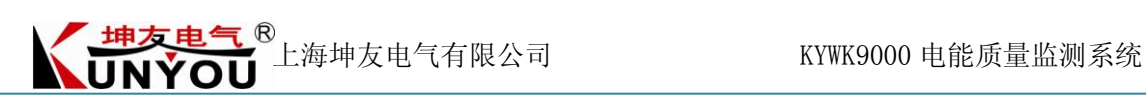

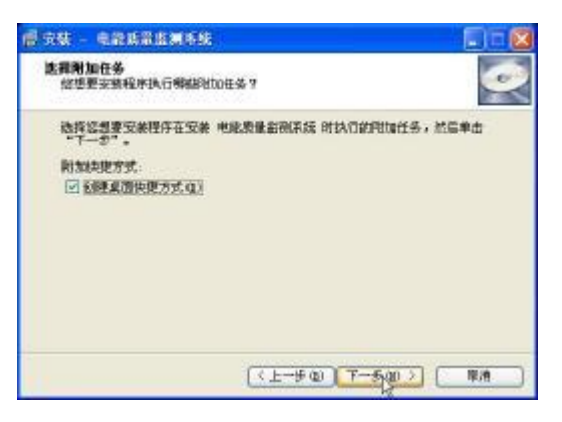

7. 选中"创建桌面快捷方式",点击"下一步",进入如下画面:

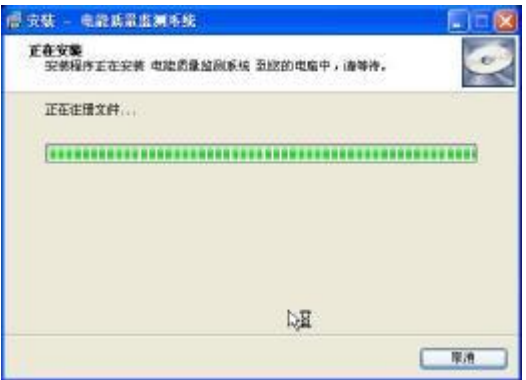

8. 系统拷贝文件及注册文件后,进入如下画面:

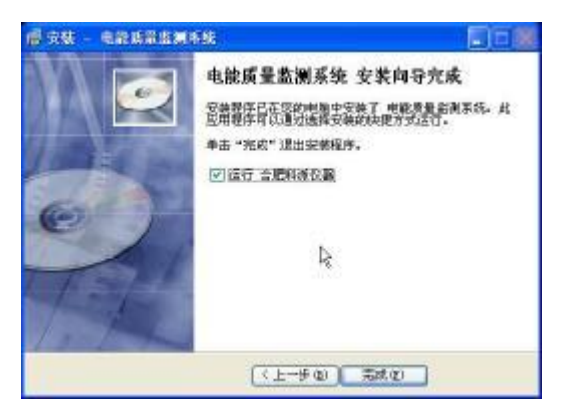

9. 点击完成, 在桌面上就可以看见创建的 KYWK 快捷方式:

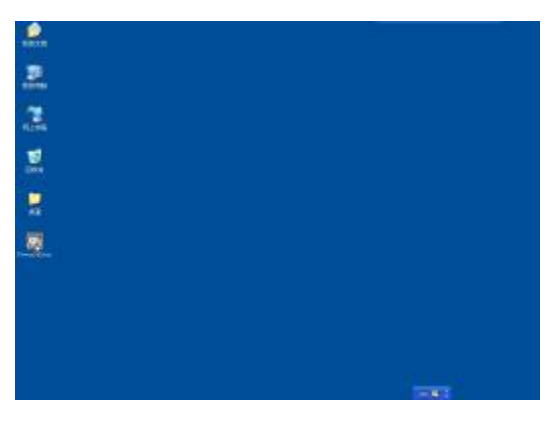

### **8.2** 软件操作步骤

#### 第一步:配置仪器

方法:远程配置和本地配置,下面分别描述:

远程配置 需要在 在监测网 的中 心站 服务器 上 安装" 电能质量 监测系统 中心站软 件",中心站和监测站都处于联网状态,我们首先在中心站主机中运行

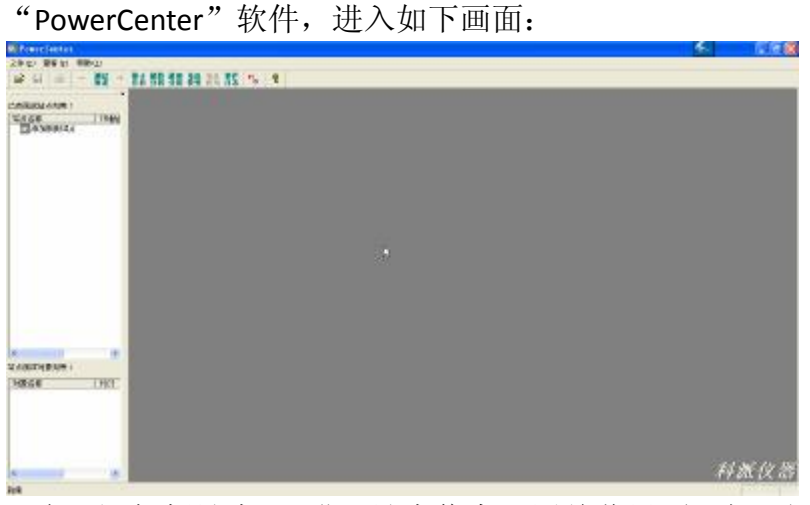

双击"添加新站点",进入站点信息配置总览界面,如下图所示:

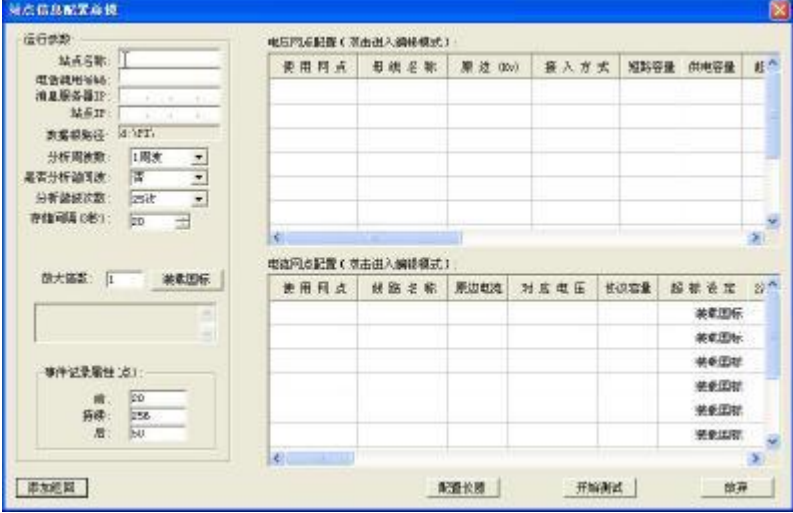

在"站点信息配置总览"设置界面,设置变电站主信息,电压网点和电流网点的 具体信息,设置完成后,点击配置仪器按钮即可,如下图所示:

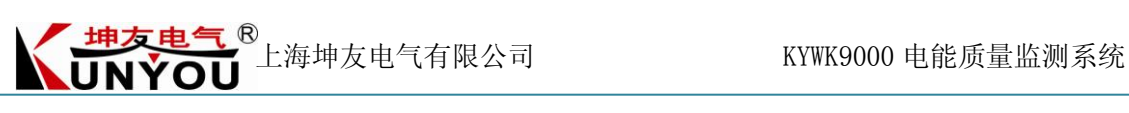

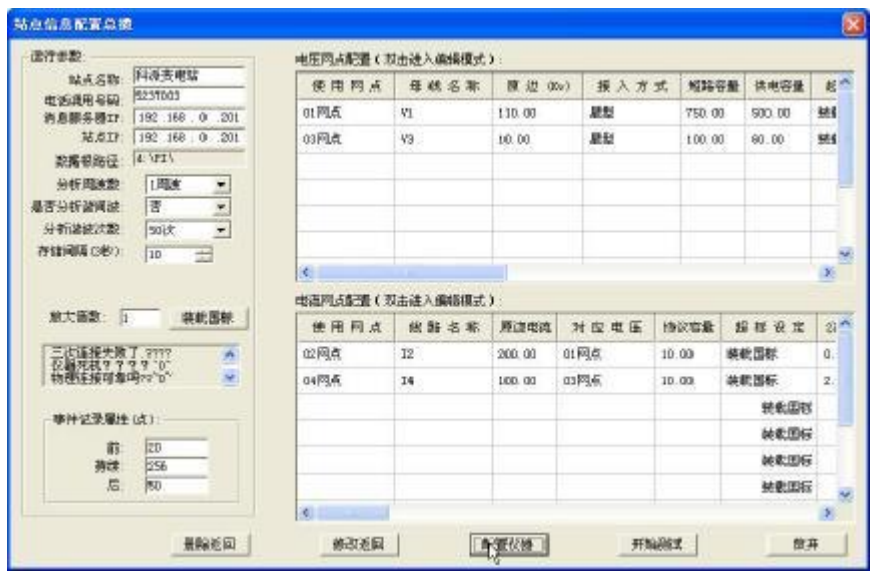

注 **1**:其中最重要的是站点 IP 地址(即监测站的 IP 地址)一定要设对,这是发送配 置信息的关键参数,如果不对,则发不到正确的监测站上。

注 **2**:在点击配置仪器按钮之前,一定要保证监测站的软件是运行状态,这样中 心站发送配置信息,监测站才能正确接收。

配置成功后,界面会有提示,如下图所示:

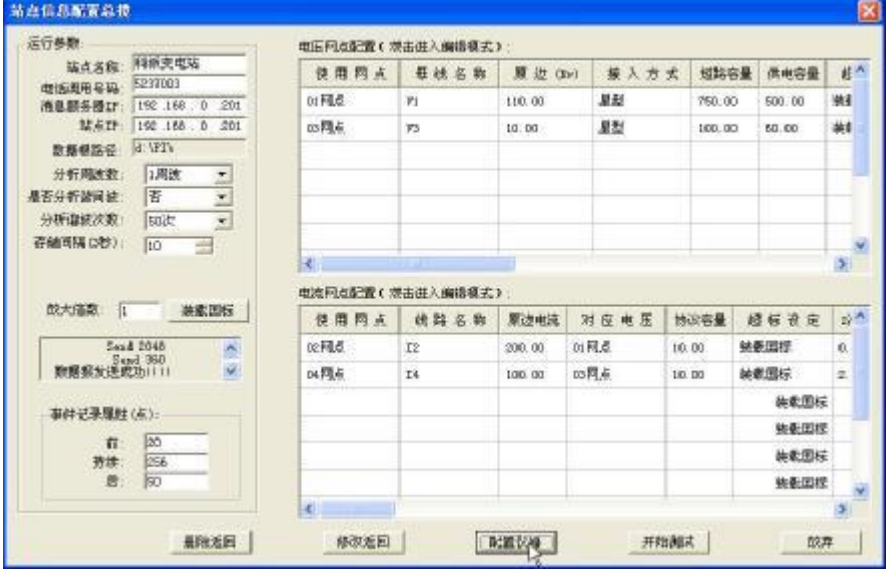

本地配置:该配置方式适用于工作人员在现场进行安装调试时,需要知道该监测 站 的配置信息,才能对产品进行调试。其实现方法,是在工作人员随身携 带的 笔记本中安装"电能质量监测管理中心站软件",和远程配置类似,运行中心站 软件,在"远程配置信息总览"中输入变电站主信息,电压网点和电流网点的具 体信息。设置完成后,点击开始测试按钮,如下图所示:

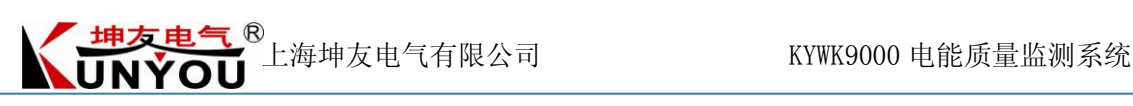

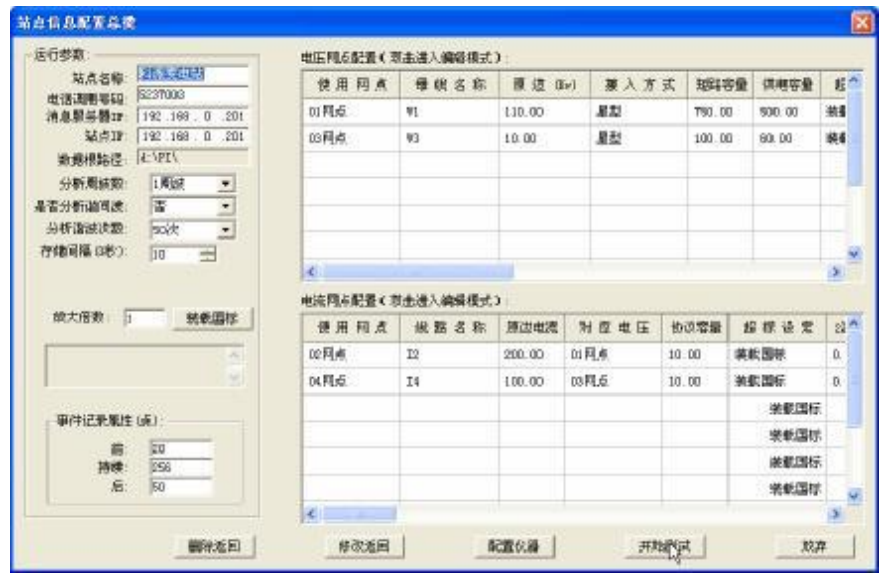

此时,会弹出如下对话框,提示未找到监测站应用程序,点击碇定按钮即可:

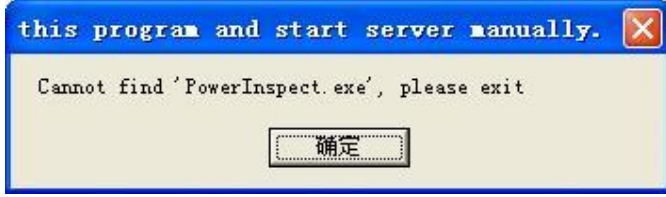

此时, 在笔记本的"D:\PI"目录下生成了 STATIONS.CFG, WORKPARA.CFG 配置 文件, 我们将 WORKPARA.CFG 文件用 U 盘拷贝到监测站的"D:\PI"目录下, 这时运行监测站软件就可以正确进行测试分析了。

#### 第二步: 运行软件

当监测站经过配置后,即可正确地进行测试分析了,其工作界面如下图所示:

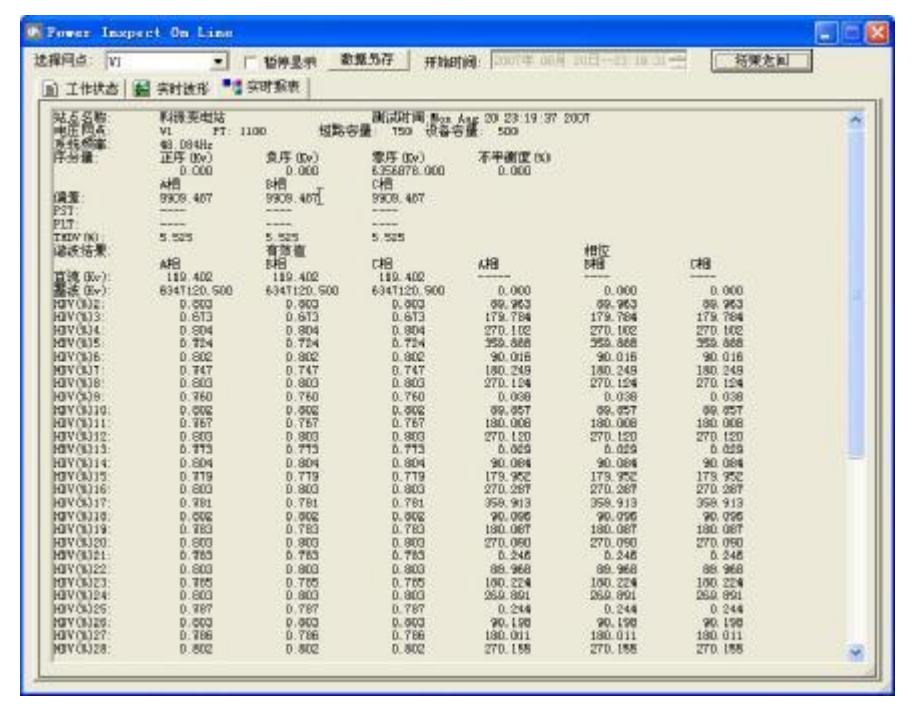

"实时报表"界面: 该工作界面呈现了电压、电流网点各监测参数的数 值, 通 过"选择网点列表",可以切换电压、电流网点。显示数据 3s 刷 新一次, 对于

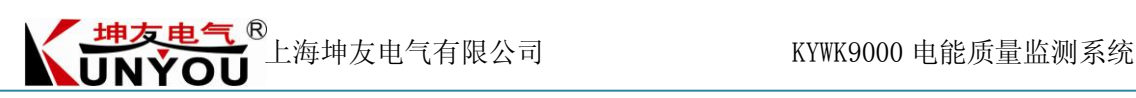

需要重点查看的数据,通过选中"暂停显示",冻结数据,直到解除暂停显示为 止。通过点击数据另存按钮,可以将实时报表的内容保存下来,可与 office 组件 相兼容。

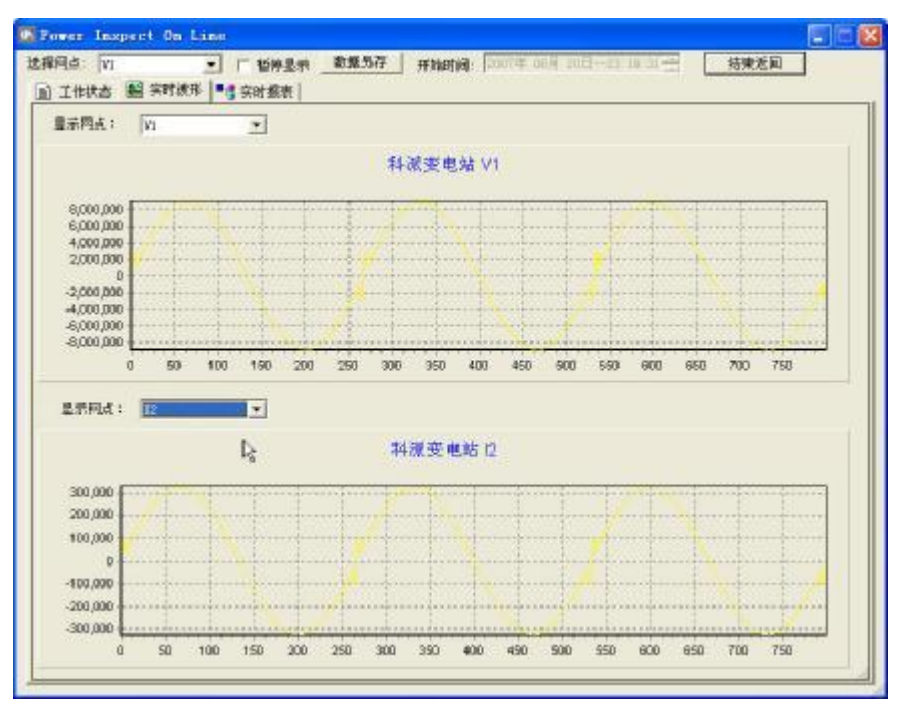

"实时波形"界面:该工作界面呈现了电压、电流网点的实时波形图,3s 刷新 一次,可通过选择"显示网点列表"切换电压、电流网点的实时 波形图。

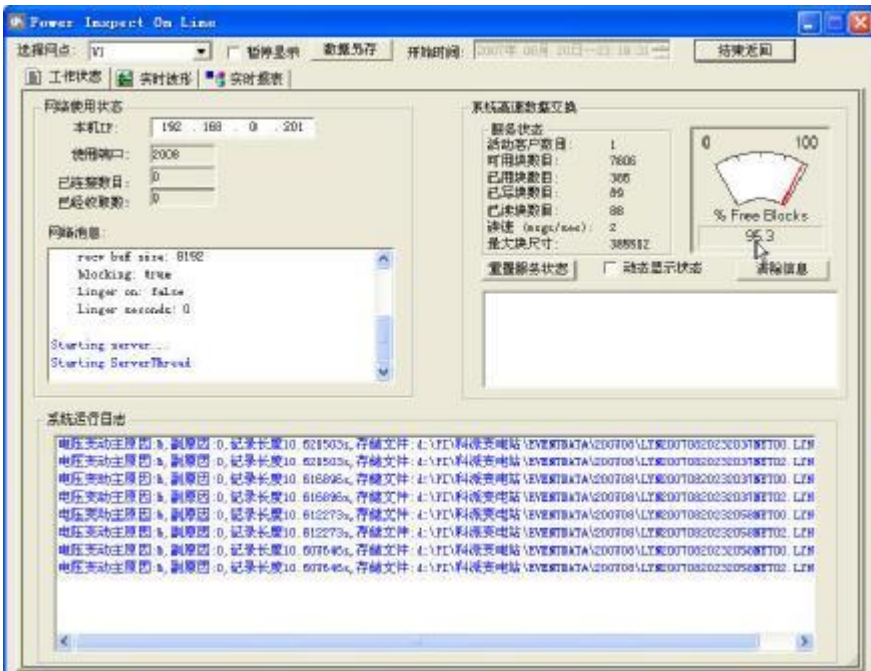

"工作状态"界面:该工作界面呈现了监测站的一些配置参数,以及当 前仪器 运行的状况。其中"系统高速数据交换区"中的 Free Blocks 的值应该在 90%-100% 之间,否则系统处于不太正常的工作状态,可以观察一下系统是否中毒等情况发 生。